# myGriffith

## myGriffith user guide for students

The purpose of this document is to provide an overview of myGriffith for students.

Last modified: 12/01/2018

Version 0.3

#### **Table of Contents**

| Section 1.    | myGriffith overview         | 3  |
|---------------|-----------------------------|----|
| Section 2.    | myGrififth home page        | 4  |
| 2.1.          | Banner                      | 5  |
| 2.2.          | User image                  | 7  |
| 2.3.          | Progress bar                | 8  |
| 2.4.          | Alerts                      | 8  |
| 2.5.          | Messages                    | 9  |
| 2.6.          | Icon panel                  | 13 |
| 2.7.          | My schedule                 | 15 |
| 2.8.          | My courses                  | 16 |
| 2.9.          | Quick links                 |    |
| 2.10.         | Home page - Level two pages |    |
| Section 3.    | Global features             | 25 |
| 3.1.          | Browsers                    |    |
| 3.2.          | Global header               | 25 |
| 3.3.          | Search                      | _  |
| 3.4.          | Global menu                 |    |
| 3.5.          | Level 2 pages               |    |
| 3.6.          | Global footer               |    |
| 3.7.          | Navigation tiles            |    |
| Section 4.    | Page layout and features    |    |
| 4.1.          | Events list                 |    |
| 4.2.          | Carousel                    |    |
| Section 5.    | My courses page             | 34 |
| 5.1.          | Course information          |    |
| 5.2.          | Grades                      |    |
| Section 6.    | Study support page          | 40 |
| Section 7.    | Personal support page       |    |
| Section 8.    | Student life                | 46 |
| Section 9.    | Employment                  |    |
| Section 10. M | ly researchpage             | 51 |

\* \* \* \* \*

## Section 1. myGriffith overview

myGriffith is your gateway to find services and resources at Griffith University.

The information you will see in myGriffith is personalised for you.

You will see information specific for your home campus, your program of study, and your stage in your study (e.g. first year, graduating). You can also view information for other campuses.

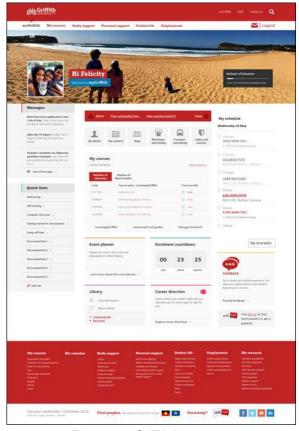

Figure 1 myGriffith home page

## Section 2. myGrififth home page

The home page displays information which is relevant to you. You will find information that you need daily (f your daily schedule) on the home page.

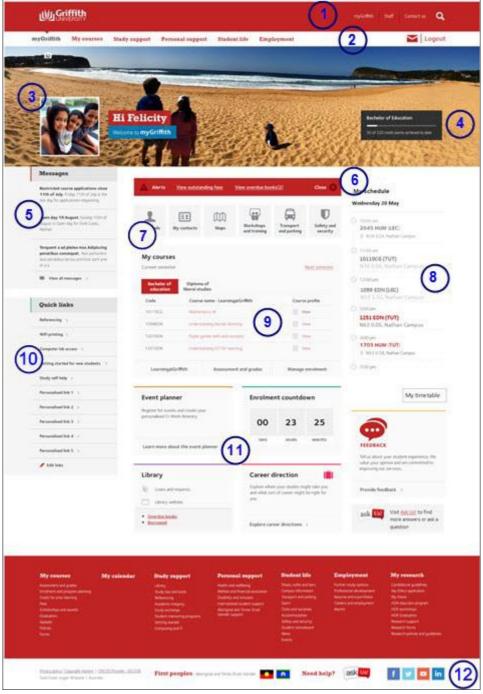

Figure 2 Home page overview

| Number | Name              | Description                                                                                                    |
|--------|-------------------|----------------------------------------------------------------------------------------------------|
| 1      | Global header     | Displays on every page.                                                                                                    |
| 2      | Menu              | Provides access to level 1 pages.                                                                                                 |
| 3      | Banner            | You can upload your own banner and user image photos.                                                                             |
| 4      | Progress bar      | Indicates how many credit points you have achieved out of the total for your program.                                             |
| 5      | Messages          | Keep an eye on the messages. These will include important announcements specific to you.                                          |
| 6      | Alerts            | Identifies any current negative service indicators. If you have an alert, it may impact the ability for you to enrol or graduate. |
| 7      | Icon panel        | Links to important information.                                                                                                   |
| 8      | Personal schedule | Displays your daily schedule. A link to your timetable is available.                                                              |
| 9      | Course list       | A list of courses in which you are enrolled with links to Course profiles.                                                        |
| 10     | Quick links       | You can add your own links for web pages you want to be able to access quickly.                                                   |
| 11     | Navigation tiles  | Keep an eye on the tiles – they will change during the academic calendar.                                                         |
| 12     | Global footer     | Links to all second level pages.                                                                                                  |

Table 1 Home page features

#### 2.1. Banner

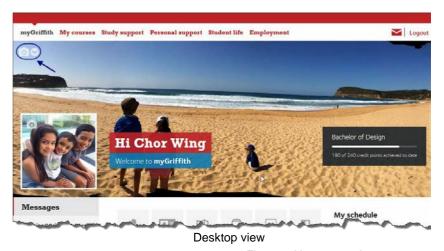

Griffith
Q | Meson to my Griffith

My schedule 

My courses 

Amendment of the course of the course

Mobile view

Figure 3 Home page banner

You can upload your own images. The image will stretch to the width of the screen. If no image is uploaded, a default image will be displayed.

#### 2.1.1. To upload an image

Choose (update your cover photo).
The upload an image window will be displayed.

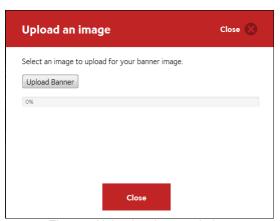

Figure 4 Upload an image window

Select the required file.

Choose Upload Banner (Upload banner).

Choose Close (Close).

The new image will be uploaded.

#### 2.1.2. Hide the banner

Choose (Hide banner).

The banner will be hidden. (Refer Figure 5)

A small up arrow will display next to the your name.

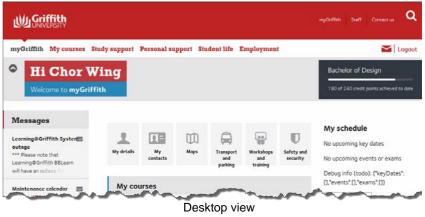

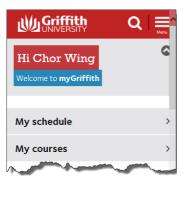

Mobile view

Figure 5 Hidden banner

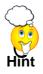

Hiding the banner is very useful on tablets and small displays to allow maximum screen space.

#### 2.1.3. Displaying a hidden banner

Choose (Show banner). The banner will be displayed.

## 2.2. User image

A small user image displays within the banner. If no image is uploaded, a silhouette graphic will be displayed.

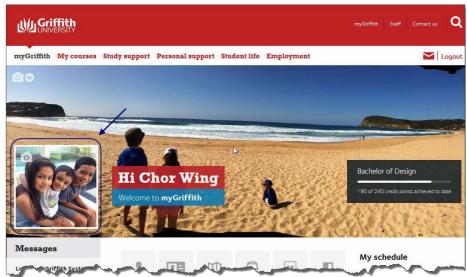

Figure 6 User image displays within the banner

#### 2.2.1. To upload an image

Choose (update your avatar).

The upload an image window will be displayed. (Refer Figure 7)

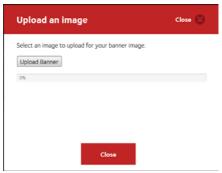

Figure 7 Upload an image window

Select the required file.

Choose Upload Banner (Upload banner).

Choose Close (Close).

The new image will be uploaded.

## 2.3. Progress bar

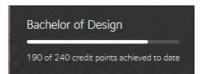

Figure 8 Progress bar

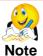

The progress bar is not displayed in the mobile view.

The progress bar shows the title of your program and text indicating how many credit points you have achieved out of the total for that program.

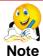

The progress bar will not display for non-award programs and HDR programs.

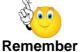

It is important that you check the degree requirements for your program to ensure that all credit points will count towards your graduation.

#### 2.4. Alerts

If you have current negative service indicators, a red alert element displays at the top of the home page, below the banner image (on the desktop view).

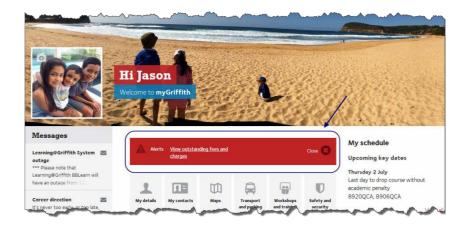

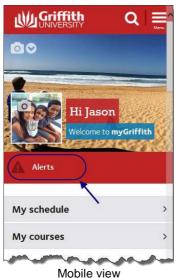

Desktop view

Figure 9 Alerts display on home page

### 2.5. Messages

The three most recent unread messages will be listed in the Messages section on the homepage. For each message, the title and the message summary will be displayed.

Keep any eye on your messages as this is one method for official communication from Griffith University.

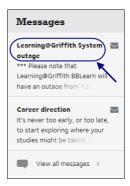

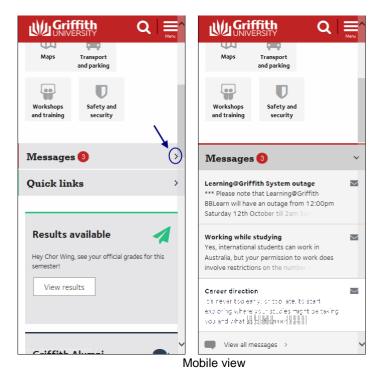

Desktop view

Figure 10 My messages

#### 2.5.1. Messages on mobile view

The number of messages will display adjacent to the heading "Messages".

To see the listed messages, choose (arrow).

#### 2.5.2. To view a message

Click the message title.

The message window will be displayed.

You can choose to either mark the message as read, view all messages or close the window.

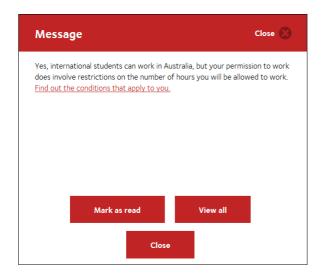

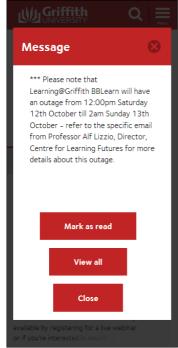

Desktop view
Figure 11 Individual message window

Mobile view

#### 2.5.3. Mark as read

You can mark a message as read from the home page, when you view the individual message or all messages.

Choose **■** (Mark as read).

The message will be removed from the Messages section on the Home Page.

## 2.5.4. View all messages

Choose View all messages (View all messages) from the message list or

View all from the individual message window.

The All messages window will be displayed.

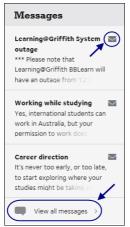

Figure 12 Choose View all messages from the message list

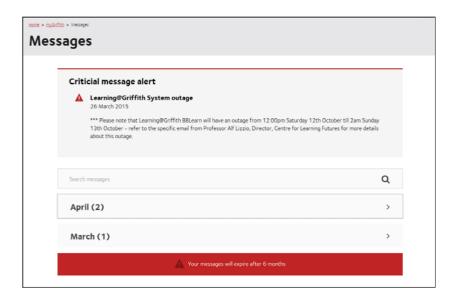

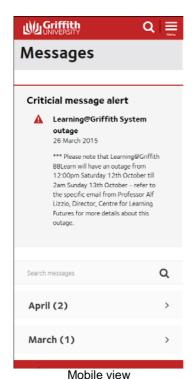

Desktop view

Figure 13 All messages window

### 2.5.5. All messages grouping

The messages are grouped into the month they were published. The most recent month is automatically expanded.

Choose (arrow) for the required month to expand the messages for that month.

## 2.5.6. Critical messages

Critical messages will be displayed at the top of the all messages window.

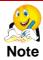

If you mark a critical message as read, it will not display on the home page messages. It will be listed on the all messages window.

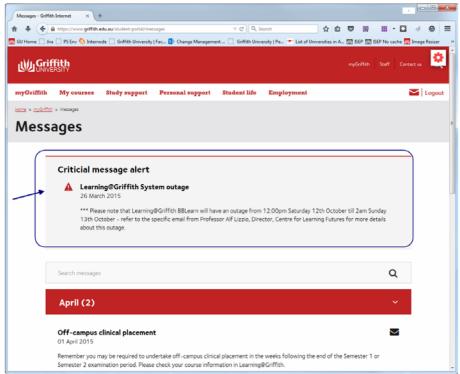

Figure 14 Critical message

#### 2.5.7. Search for a message

In All messages, you can search for a message using a key word search. Messages across the last six months will be searched (read or unread).

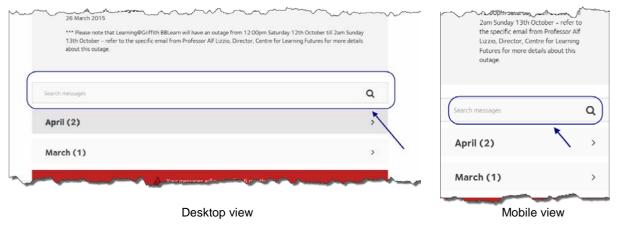

Figure 15 Search for a message

Enter the required key word in the search box.

The matching messages will be displayed below the search box.

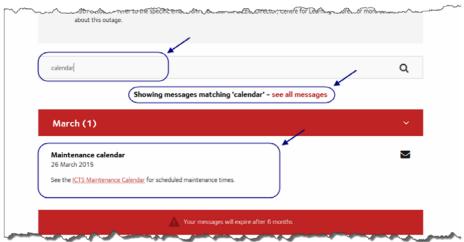

Figure 16 Message search results

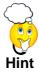

Use the browser back button or choose myGriffith in the breadcrumb trail to return to the home Page.

## 2.6. Icon panel

The icon panel shows a set of icons which relate to key tasks.

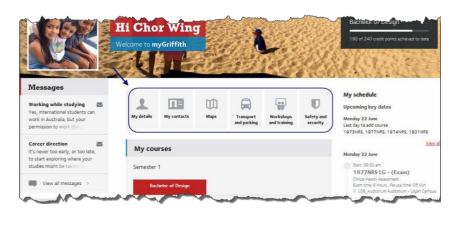

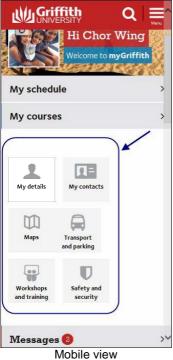

Desktop view

Figure 17 Icon panel

When the mouse is paused over an icon, the icon displays a grey background to indicate that it is selected.

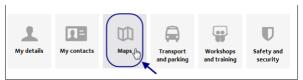

Figure 18 Selecting an icon displays grey background.

## 2.6.1. Icon panel links

| Icon                      | Name                      | Page details                                                                                                    | Refer                                                                                                    |
|---------------------------|---------------------------|----------------------------------------------------------------------------------------------------|----------------------------------------------------------------------------------------------------|
| My details                | My details                | <ul> <li>Student name, address and phone numbers.</li> <li>Ability to update details</li> <li>Apply for Student ID card</li> <li>Link to view internet quota</li> <li>Link to print / copy balance</li> </ul> |                                                                                                    |
| My contacts               | My contacts               | <ul> <li>Key contacts including program director and course convenors</li> <li>Link to my details</li> <li>FAQs</li> </ul>                                                                                    | <ul> <li>Get program device</li> <li>Talk to a student success<br/>advisor</li> <li>Talk to a welfare advisor</li> <li>Talk to a counsellor</li> <li>Talk with an International<br/>student advisor</li> <li>Get careers advice</li> </ul>                         |
| Maps                      | Maps                      | Links to Campus maps<br>http://www.griffith.edu.au/about-                                                                                                    | griffith/campuses/campus-maps                                                                                                    |
| Transport and parking     | Transport and parking     | Links to Parking<br>http://www.griffith.edu.au/parking                                                                                                    | g                                                                                                    |
| Workshops<br>and training | Workshops<br>and training | Links to Workshops and training http://www.griffith.edu.au/library/                                                                                                    |                                                                                                    |
| Safety and security       | Safety and security       | <ul> <li>Security phone for all campuses</li> <li>Contacts: Fire, ambulance, police</li> <li>Mental health crisis support</li> <li>FAQs</li> </ul>                                                            | <ul> <li>Get a security escort to my car</li> <li>View my swipe card access</li> <li>Submit a security incident report</li> <li>See a counsellor</li> <li>Report a computer security incident</li> <li>Report an injury</li> <li>Buy antivirus software</li> </ul> |

Table 2 Icon panel links

## 2.7. My schedule

My schedule displays your key dates, class times and exam times.

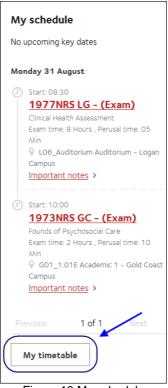

Figure 19 My schedule

### 2.7.1. My timetable

Below My schedule is a link to My timetable.

Choose My timetable (My timetable) to view your weekly timetable.

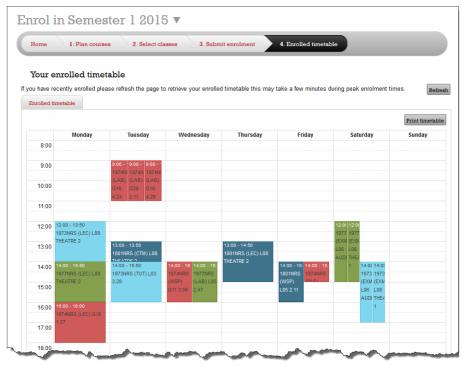

Figure 20 My timetable

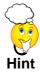

Use the browser back button to return to myGriffith.

## 2.8. My courses

A list of your enrolled courses and links to the relevant course profiles displays in the centre of the home page.

Below the course list are links to:

- Learning at Griffith and
- Manage enrolment.

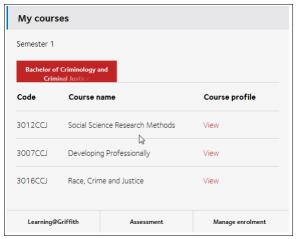

Figure 21 My courses

#### 2.8.1. Multiple programs

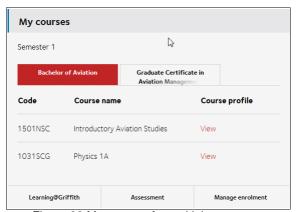

Figure 22 My courses for multiple programs

If you are enrolled in multiple programs, each program will display in a tab. The selected tab will display the course list for that program. The progress bar will also display for the selected program.

#### 2.9. Quick links

A small number of standard links are provided. You are able to add your own quick links for websites you wish to access.

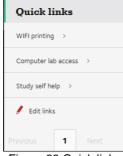

Figure 23 Quick links

#### 2.9.1. Add a quick link

Choose <u>Fdit links</u> (Edit links).

The Edit quick links window will be displayed.

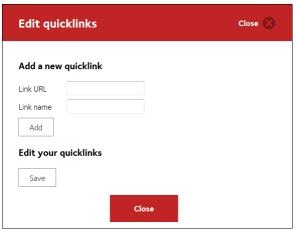

Figure 24 Edit quick links window

Enter the website address in the *Link URL* textbox.

Enter the desired name in the Link name textbox.

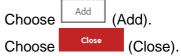

The new link will be displayed in the Quick Links.

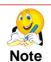

The website URL must include http:// or https://

#### 2.9.2. Editing quick links

Choose Fedit links (Edit links).

The Edit quick links window will be displayed.

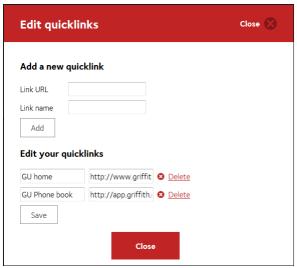

Figure 25 Edit quick links

Edit the link name or URL as required.

Choose Delete (Delete) to remove the link.

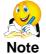

Quick links cannot be reordered. New links will be added to the bottom of the list.

## 2.10. Home page - Level two pages

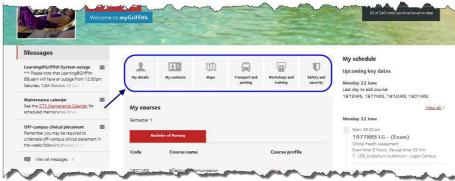

Figure 26 Home page level 2 pages

#### 2.10.1. My details

My details displays your current address, telephone numbers and emergency contact details.

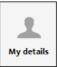

It is important that this information is always kept up to date.

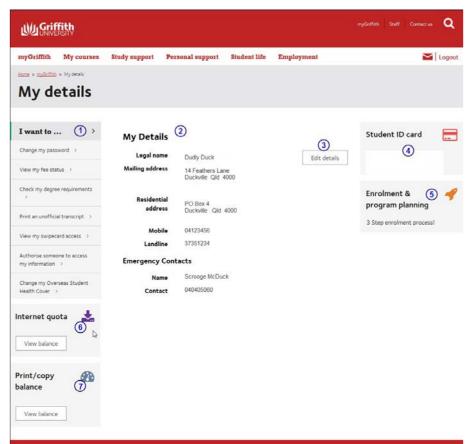

Figure 27 My details

| Number | Name                           | Description                                     |
|--------|--------------------------------|-------------------------------------------------|
| 1      | I want to                      | Links to websites relevant to My details.       |
| 2      | My details                     | Name, address and contact details.              |
| 3      | Edit details                   | Edit information in My details.                 |
| 4      | Student ID card                | Information about the student ID card.          |
| 5      | Enrolment and program planning | Direct link to enrolment and planning.          |
| 6      | Internet quota                 | View your current internet quota balance.       |
| 7      | Print / copy<br>balance        | Information on how to check your print balance. |

Table 3 My details page

#### 2.10.1.1. Edit your details

Choose Edit details (Edit details).

The Personal information page will be displayed. (Refer Figure 28)

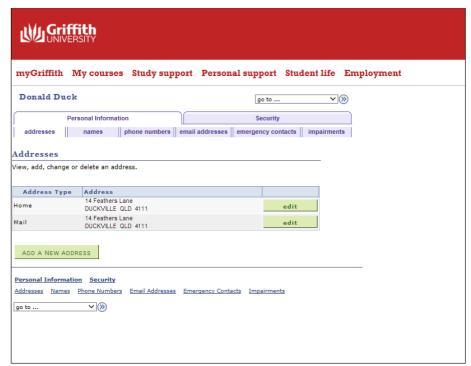

Figure 28 Editing My details

A number of tabs will be available for each section of personal information. (Refer Figure 29) Select the required tab.

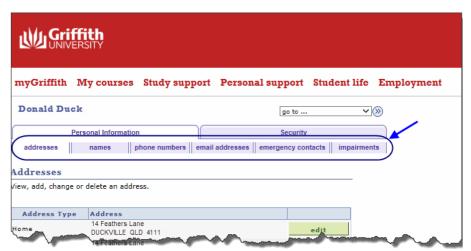

Figure 29 Personal information is divided into six tabs.

Choose [edit] (Edit) for the information that you wish to change.

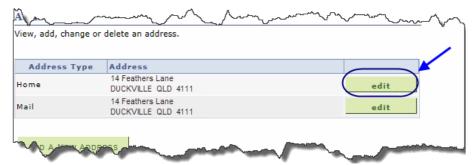

Figure 30 Choose edit to change information.

The Edit details window will be displayed. (Refer Figure 31)

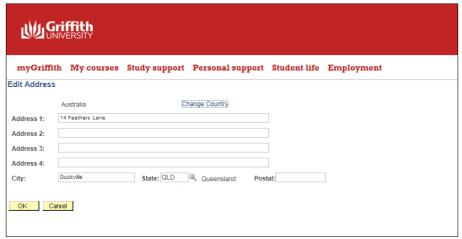

Figure 31 Edit details window

Make the required changes.

Choose OK (OK).

The Verify Change window will be displayed.

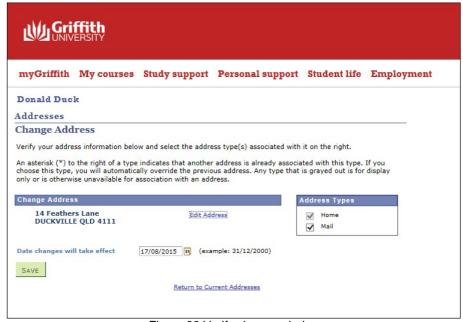

Figure 32 Verify change window

Check the details are correct.

Choose SAVE (Save).

The Save Confirmation window will be displayed.

Choose OK (OK).

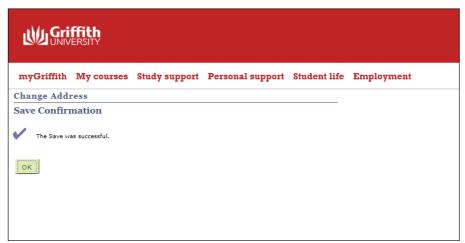

Figure 33 Save confirmation window

#### 2.10.2. My contacts

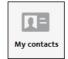

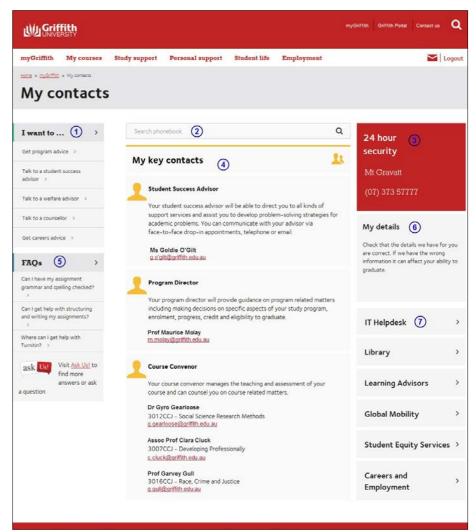

Figure 34 My contacts

| Number | Name             | Description                                                                                                    |
|--------|------------------|----------------------------------------------------------------------------------------------------|
| 1      | I want to        | Links to websites relevant to My details. These links are personalised.                                                     |
| 2      | Search phonebook | Search Griffith University phonebook.                                                                                       |
| 3      | 24 hour security | Displays security contact details for home campus.                                                                          |
| 4      | My key contacts  | Includes names and email addresses for student success advisor, program director and course convenors for enrolled courses. |
| 5      | FAQs             | Ask Us FAQs relevant to My Contacts.                                                                                        |
| 6      | My Details       | Links to My Details page within myGriffith.                                                                                 |
| 7      | Other contacts   | Contacts to other University links including IT Helpdesk,<br>Library, Learning Advisors and Global Mobility.                |

Table 4 My contacts page

## Section 3. Global features

Some features (including header and footer) display on all pages within myGriffith.

#### 3.1. Browsers

myGriffith has been designed to work on all supported browsers. These include:

- Internet Explorer (version 9 and later)
- Chrome
- Firefox
- Safari
- OS7
- Android

#### 3.2. Global header

The global header contains links to the Staff portal, Contact Us and Search.

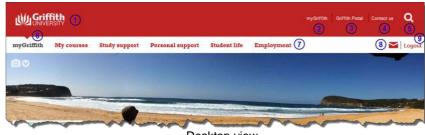

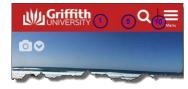

Desktop view

Figure 35 Global header

Mobile view

| Number | Name           | Description                                                  |
|--------|----------------|--------------------------------------------------------------|
| 1      | Griffith logo  | Click the Griffith logo to return to the Griffith home page. |
| 2      | myGriffith     | myGriffith link is available on all Griffith web pages.      |
| 3      | Staff portal   | Link to the Staff portal.                                    |
| 4      | Contact us     | Link to Griffith phone book.                                 |
| 5      | Search         | Click the search icon to display the search field.           |
| 6      | Page indicator | Identifies the current myGriffith page.                      |
| 7      | Menu           | Links to myGriffith pages.                                   |
| 8      | Email          | Access student email.                                        |
| 9      | Logout         | Logout of single sign-on.                                    |
| 10     | Mobile menu    | Click the menu icon to display full menu.                    |

Table 5 Global header details

#### 3.3. Search

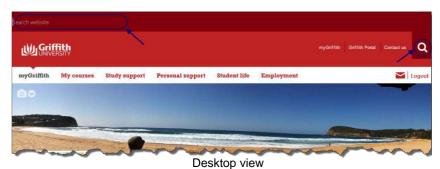

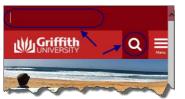

Figure 36 Search bar

Mobile view

Choose (Search).

The search bar will be displayed at the top of the window. (Refer Figure 36) Enter the required search terms.

Choose (Search) or <Enter>.

The search results will be displayed.

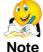

Search will be conducted on the whole Griffith website. It is not restricted to the myGriffith pages.

#### 3.4. Global menu

The menu provides links to each of the level 1 pages within myGriffith.

#### 3.4.1. Desktop view

On the desktop view, the Global menu displays below the global header. (Refer 37)

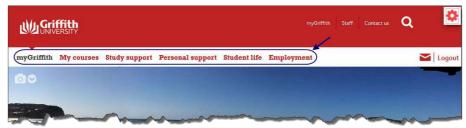

Figure 37 Global menu – home page – desktop view

The arrow on the global header identifies the current page. (Refer Figure 38)

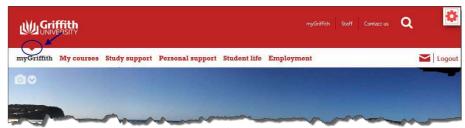

Figure 38 Arrow on the menu identifies current view

When selecting a myGriffith page, the arrow on the global header identifies the selected menu item. (Refer 39)

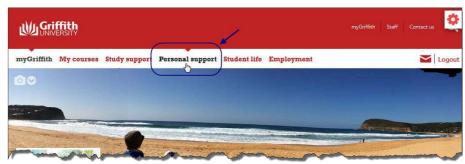

Figure 39 Selecting another page from the menu

#### 3.4.2. Mobile view

Click (Menu) to display the menu.

Links to myGriffith pages, staff portal, contact us, student email and logout will be displayed.

(Refer Figure 40)

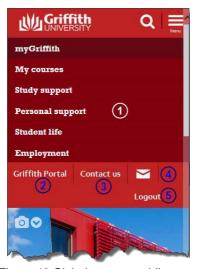

Figure 40 Global menu - mobile menu

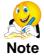

*My research* is only visible to Higher Degree by Research candidates. Refer Section 10 My research page on page 51.

### 3.5. Level 2 pages

When you navigate to a level 1 page, the level 2 pages for that section will be displayed below the menu.

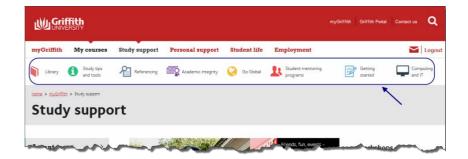

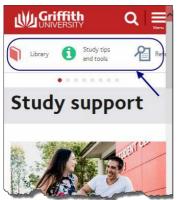

Desktop view

Figure 41 Level 2 menu - mobile menu

Mobile view

#### 3.5.1. Scrolling level 2 pages

Depending on what device you are using, all level 2 pages may not show. If this is the case, an indicator will be displayed. (Refer Figure 42)

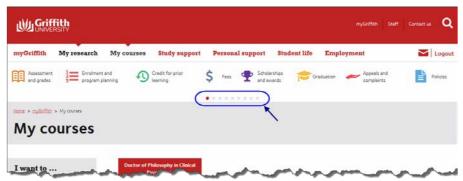

Figure 42 Scrolling across level 2 page links

Point to the page 2 link icons and drag.

#### 3.6. Global footer

#### 3.6.1. Desktop view

The global footer for desktop view displays links to all the second level pages within myGriffith.

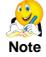

My research only displays if it is displaying in the myGriffith menu at the top of the page (i.e. for HDR candidates.)

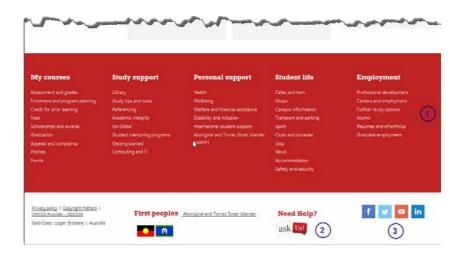

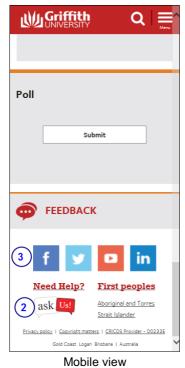

Desktop view

Figure 43 Global footer

Number **Description** Name Full information Links to all level 1 and 2 pages within myGriffith. (Not visible in architecture mobile view.) Ask Us Link to Ask Us. Social media Link to official Griffith University social media.

Table 6 Global footer details

2

3

## 3.7. Navigation tiles

The navigation tiles display on the home page and most level 1 pages.

These tiles will change with the academic calendar and as you progress through your program.

For example, first year students will see tiles relating to commencing at Griffith University, while students who will be graduating will see tiles relating to graduation.

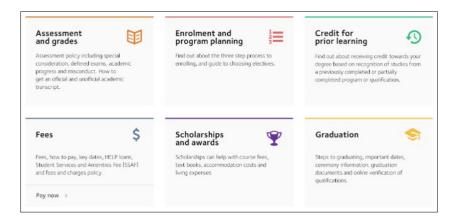

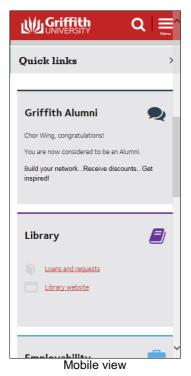

Desktop view

Figure 44 Navigation tiles

## Section 4. Page layout and features

myGriffith pages (except for the home page and my courses) will contain similar features and have a similar layout.

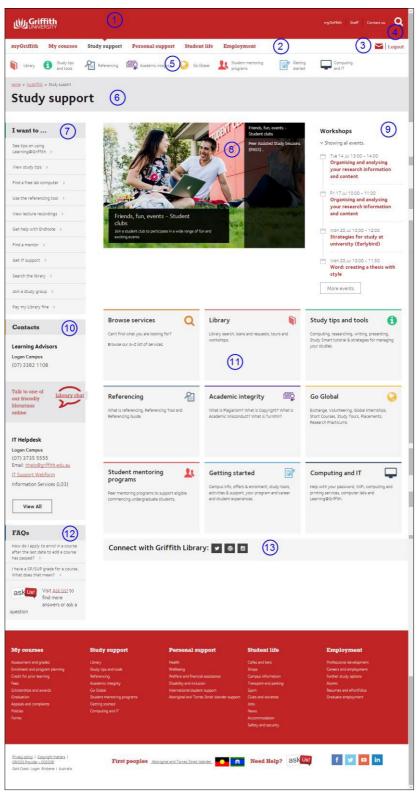

Figure 45 Page design features

| Number | Name               | Description                                                                                          |
|--------|--------------------|----------------------------------------------------------------------------------------------------|
| 1      | Griffith banner    | Links to Griffith home page, staff portal, contact us and search.                                    |
| 2      | Menu               | Links to myGriffith pages.                                                                           |
| 3      | Email              | Link to student email account.                                                                       |
| 4      | Logout             | Log out of single sign on.                                                                           |
| 5      | Level 2 page links | Links to relevant level 2 pages.                                                                     |
| 6      | Page name          | Current page name and breadcrumb trail.                                                              |
| 7      | I want to          | Links to websites relevant to the current page. These links are personalised.                        |
| 8      | Carousel           | Promotional area, rotates between promotional posters.                                               |
| 9      | Events             | Displays events which are relevant to the page.                                                      |
| 10     | Contacts           | List of contacts relevant to the page. Any additional contacts can be viewed by choosing "View all". |
| 11     | Navigation tiles   | Tiles vary between pages, individuals and academic calendar. Tiles are relevant to the page.         |
| 12     | FAQs               | Most pages will display a list of FAQs relevant to the page and a link to Ask Us.                    |
| 13     | Social media       | Links to social media relevant to the page content.                                                  |

Table 7 Page design features

#### 4.1. Events list

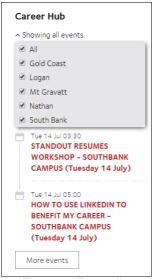

Figure 46 Events list

The events panel, by default, will show events on all campuses.

You can choose to filter the results by choosing Showing all events. (Showing all events) and selecting the required campus from the drop-down list. (Refer Figure 46)

#### 4.2. Carousel

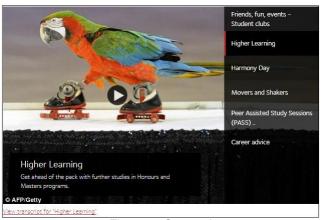

Figure 47 Carousel

The carousel can display up to 8 promotional items. The showcase carousel will automatically fade between individual items, every 4 or 5 seconds. You can choose a promotional item by selecting the required item on the right panel.

If the carousel item is a video, a play icon superimposed over the image will be displayed. When clicking on the carousel item, you will be navigated to the video. If there is a transcript for the video, a 'view transcript' link will be provided below the carousel. When clicked on, the full transcript text window will be displayed. (Refer Figure 48)

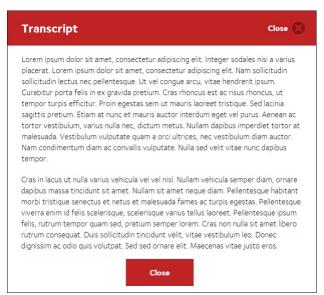

Figure 48 Transcript window

## Section 5. My courses page

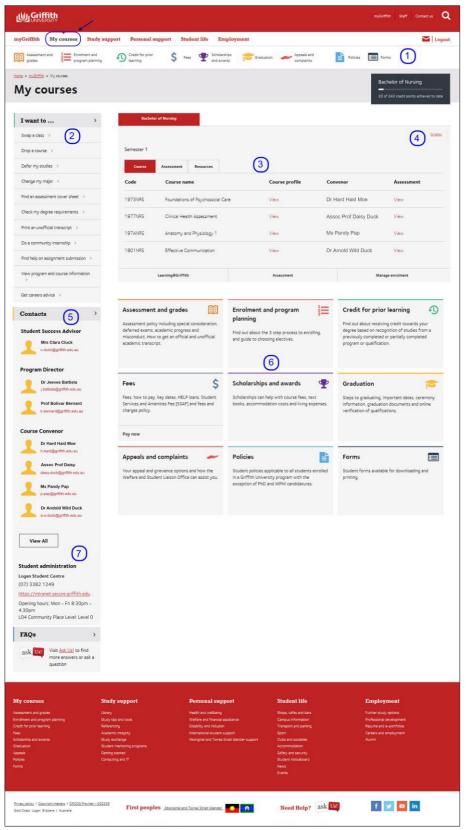

Figure 49 My courses page

| Number | Name                      | Description                                                                                                    |
|--------|---------------------------|----------------------------------------------------------------------------------------------------|
| 1      | Level 2 page links        | Links to My courses level 2 pages                                                                                                    |
| 2      | I want to                 | Links to websites relevant to My courses.                                                                                                    |
| 3      | Course details            | Enrolled courses with link to course profile, convenor name and assessment link.  Displays where the promotional carousel displays on other myGriffith pages. |
| 4      | Grades                    | Link to Online Student Centre results.                                                                                                    |
| 5      | Contacts                  | Contacts for Student Success Advisor, program director and course convenors.                                                                                  |
| 6      | Navigation tiles          | Tiles are relevant to My courses.                                                                                                    |
| 7      | Student<br>Administration | Contact details for Student Administration.                                                                                                    |

Table 8 My courses page

#### 5.1. Course information

By default, a list of the courses in which you are enrolled will be displayed in the course details section. (Refer Figure 50)

Three tabs across the top of this section allows you to view:

Course details with links to course profile and assessment for each course.

Assessment provides a summary of all assessment items.

Resources provides a summary of all resources for the enrolled courses.

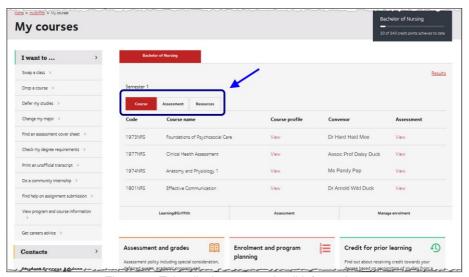

Figure 50 Tabs display course detail information.

#### 5.1.1. Course assessment

You may choose to display a summary of all assessment for your enrolled courses or assessment for just one course.

#### 5.1.1.1. View summary of all assessment

Choose the assessment tab. (Refer Figure 51)

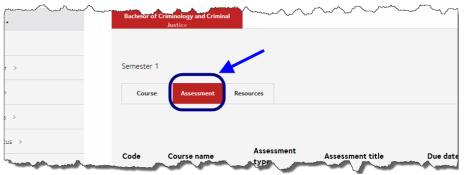

Figure 51 Choose the assessment tab.

A summary of all assessment items for your enrolled courses will be displayed. (Refer Figure 52)

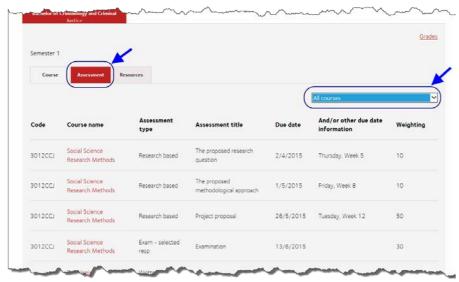

Figure 52 Summary of assessment items

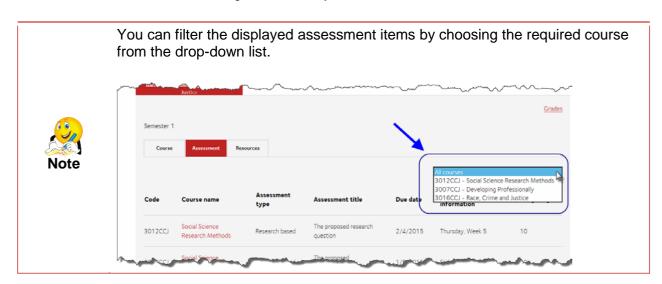

### 5.1.1.2. View assessment for one specific course

Choose View on the right of the required course.

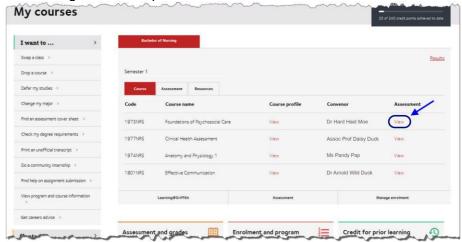

Figure 53 Choose view to see assessment for one course.

The assessment items for the selected course will be displayed.

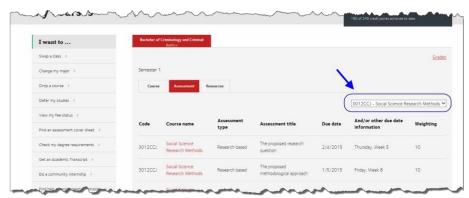

Figure 54 Assessment for selected course.

### 5.1.2. Course resources

Choose the Resource tab.

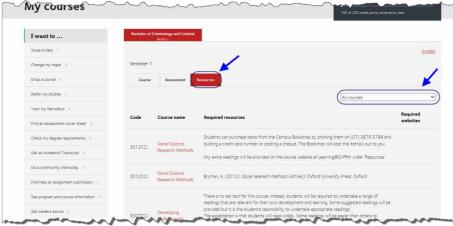

Figure 55 Choose Resource tab to display a list of all resources.

A summary of all required resources will be displayed. (Refer Figure 55)

#### 5.1.2.1. Filter resource list

To filter the resource list to view the resources for one course, select the required course from the drop-down list.

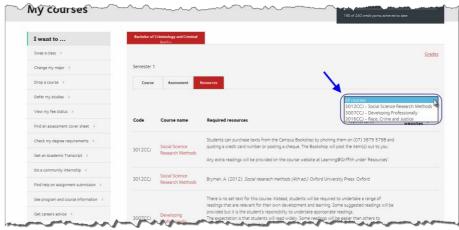

Figure 56 Select the course from the drop-down box.

The resource list will be filtered to display the resources required for the selected course.

### 5.2. Grades

Choose Grades to display a list of grades.

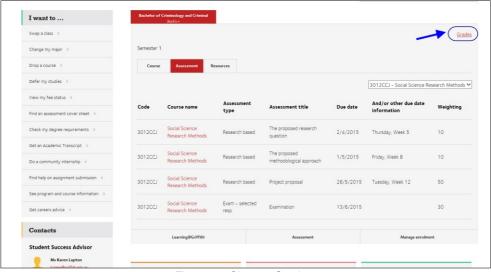

Figure 57 Choose Grades.

A page displaying your official grades will be displayed.

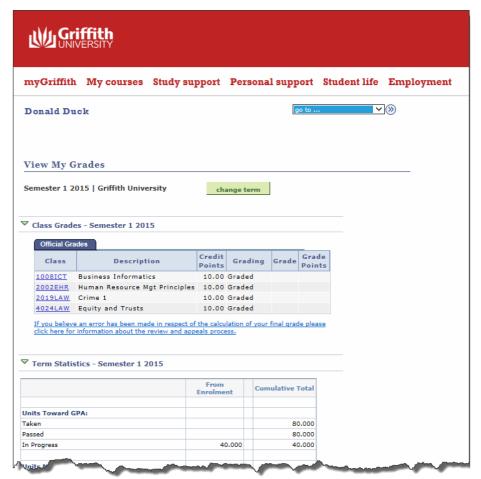

Figure 58 Official grades

# Section 6. Study support page

The Study support page provides links to services and resources which will help you while you complete your study at Griffith University.

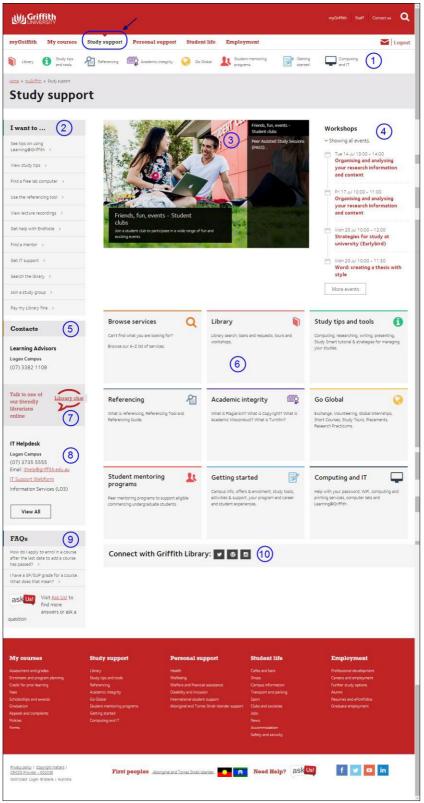

Figure 59 Study support page

| Number | Name               | Description                                                                                                    |
|--------|--------------------|----------------------------------------------------------------------------------------------------|
| 1      | Level 2 page links | Links to Study support level 2 pages                                                                                                    |
| 2      | I want to          | Links to websites relevant to Study support. These links are personalised.                                                                                     |
| 3      | Carousel           | Promotional items related to Study support.                                                                                                    |
| 4      | Workshops          | List of workshops available. Workshops on all campuses will be displayed by default. This list may be filtered. Choose "More events" to display complete list. |
| 5      | Contacts           | Contact details for the learning advisor on your home campus.                                                                                                  |
| 6      | Navigation tiles   | Tiles are relevant to Study support.                                                                                                    |
| 7      | Library chat       | Link to chat with library staff.                                                                                                    |
| 8      | IT Helpdesk        | Contact details for IT Helpdesk on the home campus.                                                                                                    |
| 9      | FAQs               | Ask Us FAQs relevant to Study support.                                                                                                    |
| 10     | Social media       | Library social media links.                                                                                                    |

Table 9 Study support page

## 6.1. Workshops

By default, the workshops which are conducted on all campuses will be displayed.

### 6.1.1. View a complete list of workshops

Choose More events (More events). (Refer Figure 60)

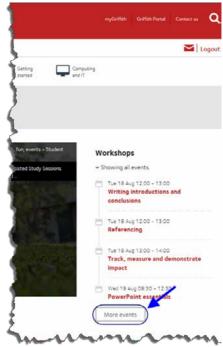

Figure 60 Choose more events to display all events.

The view more events window will be displayed. (Refer Figure 61) Use the <u>scroll bar</u> to scroll through the events.

Choose Close (Close) to return to Study Support.

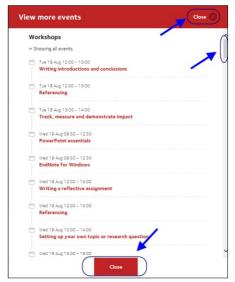

Figure 61 More events window.

### 6.1.2. Filter events

Choose the down arrow for Showing all events.

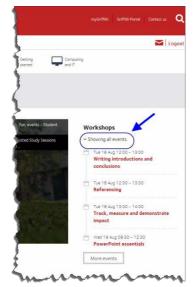

Figure 62 Choose Showing all events.

Select the required campus/es from the drop-down list.

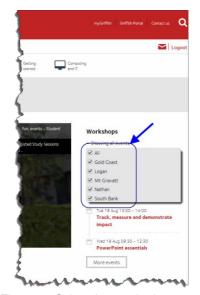

Figure 63 Select the required campus.

The events for the selected campus will be displayed.

# Section 7. Personal support page

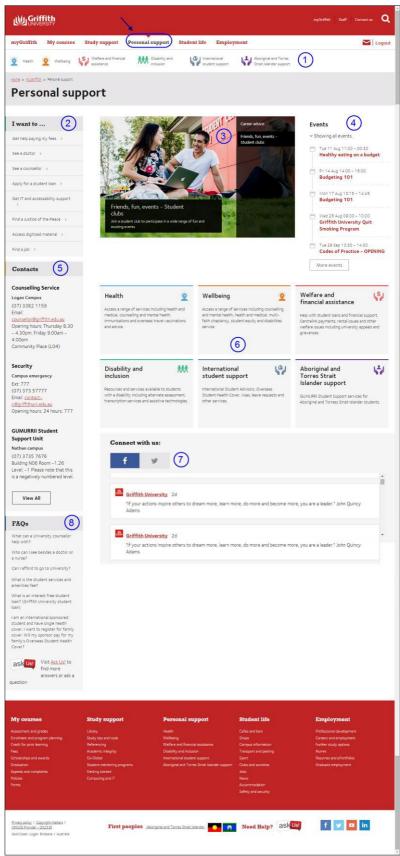

Figure 64 Personal support page

| Number | Name               | Description                                                                                                    |
|--------|--------------------|----------------------------------------------------------------------------------------------------|
| 1      | Level 2 page links | Links to Personal support level 2 pages.                                                                                                    |
| 2      | I want to          | Links to websites relevant to Personal support. These links are personalised.                                                                                                    |
| 3      | Carousel           | Promotional items related to Personal support.                                                                                                    |
| 4      | Events             | List of events available relevant to Personal support. Events on all campuses will be displayed by default. This list may be filtered. Choose "More events" to display complete list. |
| 5      | Contacts           | Contact details for counselling services and security on your home campus.                                                                                                    |
| 6      | Navigation tiles   | Tiles are relevant to Personal support.                                                                                                    |
| 7      | Social media       | Link to Griffith University Facebook and Twitter feeds.                                                                                                    |
| 8      | FAQs               | Ask Us FAQs relevant to Personal support.                                                                                                    |

Table 10 Personal support page

## Section 8. Student life

Find out what is happening on your campus.

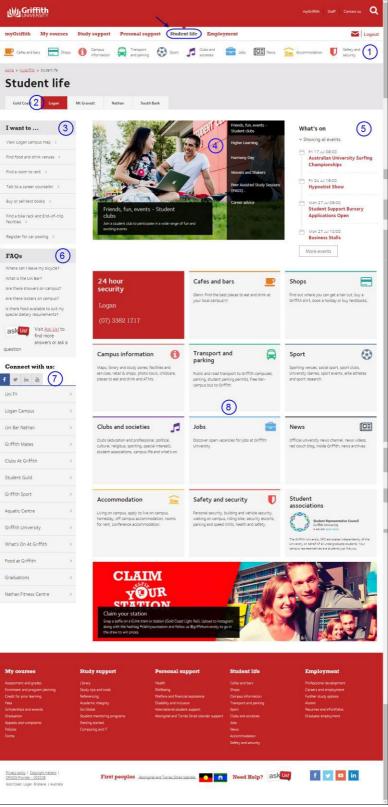

Figure 65 Student life page

| Number | Name               | Description                                                                                                    |
|--------|--------------------|----------------------------------------------------------------------------------------------------|
| 1      | Level 2 page links | Links to Student life level 2 pages.                                                                                                    |
| 2      | Campus selector    | Select the required campus tab to see Student life information for that campus.                                                                                                   |
| 3      | I want to          | Links to websites relevant to Student life.                                                                                                    |
| 4      | Carousel           | Promotional items related to Student life.                                                                                                    |
| 5      | Events             | List of events available relevant to Student life. Events on all campuses will be displayed by default. This list may be filtered. Choose "More events" to display complete list. |
| 6      | FAQs               | Ask Us FAQs relevant to Student life.                                                                                                    |
| 7      | Connect with us    | Select the required social media tab (eg Facebook, Twitter) to see a list of Griffith University social media links.                                                              |
| 8      | Navigation tiles   | Tiles are relevant to Student life.                                                                                                    |

Table 11 Student life page

## 8.1. Campus tabs

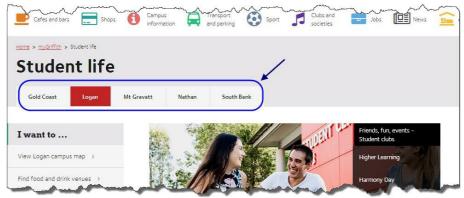

Figure 66 Campus tabs

The campus tabs on the Student life page allow you to see information relative to the selected campus. By default, your home campus will display.

When you change the campus tab, the page adjusts to show information about the selected campus. For example, the shops and café information will be relevant for the selected campus.

# Section 9. Employment

The Employment page provides resources and services which can assist you as you seek employment both during your studies and after graduation.

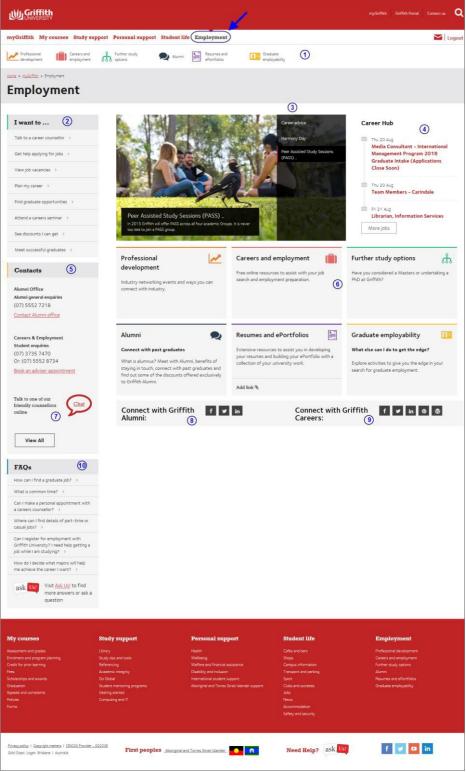

Figure 67 Employment page

| Number | Name                            | Description                                                                                                    |
|--------|---------------------------------|----------------------------------------------------------------------------------------------------|
| 1      | Level 2 page links              | Links to Employment level 2 pages.                                                                                                    |
| 2      | I want to                       | Links to websites relevant to Employment.                                                                                                    |
| 3      | Carousel                        | Promotional items related to Employment.                                                                                                    |
| 4      | Career hub                      | Advertised positions. Commencing and continuing students will see part-time positions. Students who are potential graduates will also see graduate positions. Choose <i>More jobs</i> to see the complete list of available jobs. |
| 5      | Contacts                        | Includes contact details for the Alumni office and Careers and Employment.                                                                                                    |
| 6      | Navigation tiles                | Tiles are relevant to Employment.                                                                                                    |
| 7      | Online counsellor chat          | Chat online with a counsellor.                                                                                                    |
| 8      | Griffith Alumni<br>social media | Social media feeds for Griffith Alumni.                                                                                                    |
| 9      | Griffith Careers social media   | Social media feeds for Griffith Careers.                                                                                                    |

Table 12 My research page

### 9.1. Career hub

The Career hub displays jobs which are currently advertised. Click the job title to view more information about the advertised position. (Refer Figure 68)

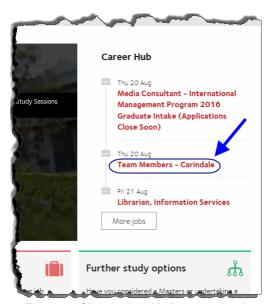

Figure 68 Click the job title for more detail.

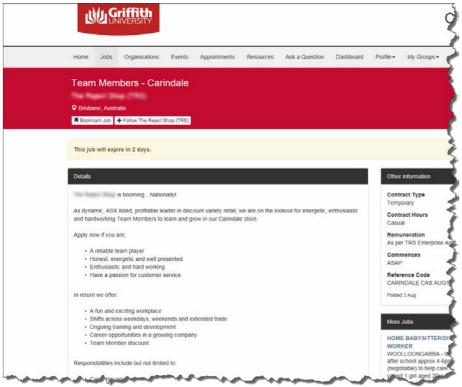

Figure 69 Job details display in Career hub

### 9.1.1. Display more jobs

Choose More jobs (More jobs).

The Career Hub window will display. (Refer Figure 70)

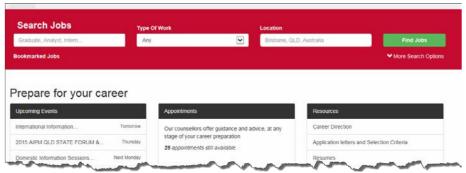

Figure 70 More jobs display in Career Hub

# Section 10. My research page

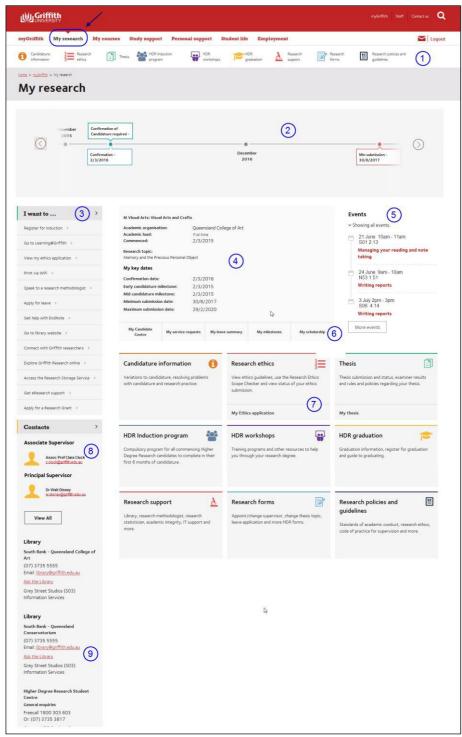

Figure 71 My research page

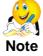

My research page is only visible to students who are Higher Degree by Research candidates.

| Number | Name                    | Description                                                                                                    |
|--------|-------------------------|----------------------------------------------------------------------------------------------------|
| 1      | Level 2 page links      | Links to My research level 2 pages.                                                                                                    |
| 2      | Lifecycle               | The candidate's lifecycle with milestones is mapped at the top of the page. Use the left and right arrows to scroll through the lifecycle.                                       |
| 3      | I want to               | Links to websites relevant to My research.                                                                                                    |
| 4      | Candidate information   | Key candidate information including thesis topic and milestone dates are displayed.                                                                                              |
| 5      | Events                  | List of events available relevant to My research. Events on all campuses will be displayed by default. This list may be filtered. Choose "More events" to display complete list. |
| 6      | Candidate centre links  | Links to candidate centre, service requests, leave summary, milestones and scholarship information.                                                                              |
| 7      | Navigation tiles        | Tiles are relevant to My research.                                                                                                    |
| 8      | Contacts                | Includes contact details for principle and associate supervisors.                                                                                                    |
| 9      | Administration contacts | Contact details for library and Higher Degree by Research Student Centre.                                                                                                    |

Table 13 My research page

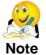

Further resources are available for Higher Degree by Research candidates. Please refer to the <u>Higher Degree by Research website</u>. www.griffith.edu.au/education/higher-degree-research